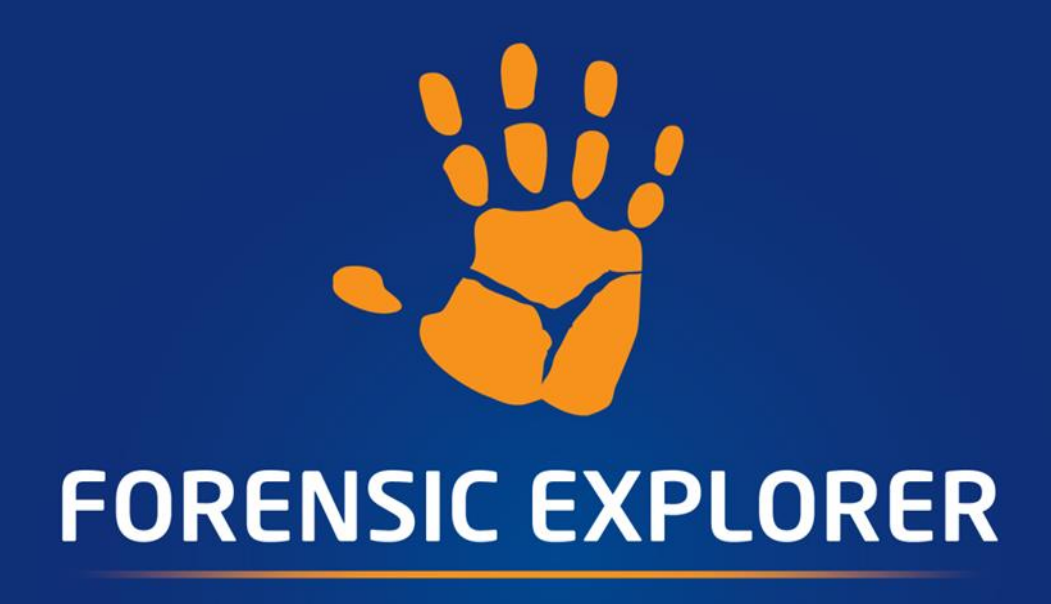

# **FEX Triage User Guide Published: 10-Mar-23 at 20:00:00**

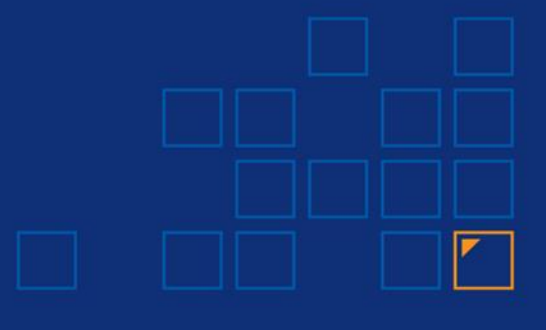

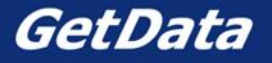

## 1.1 CONTENTS

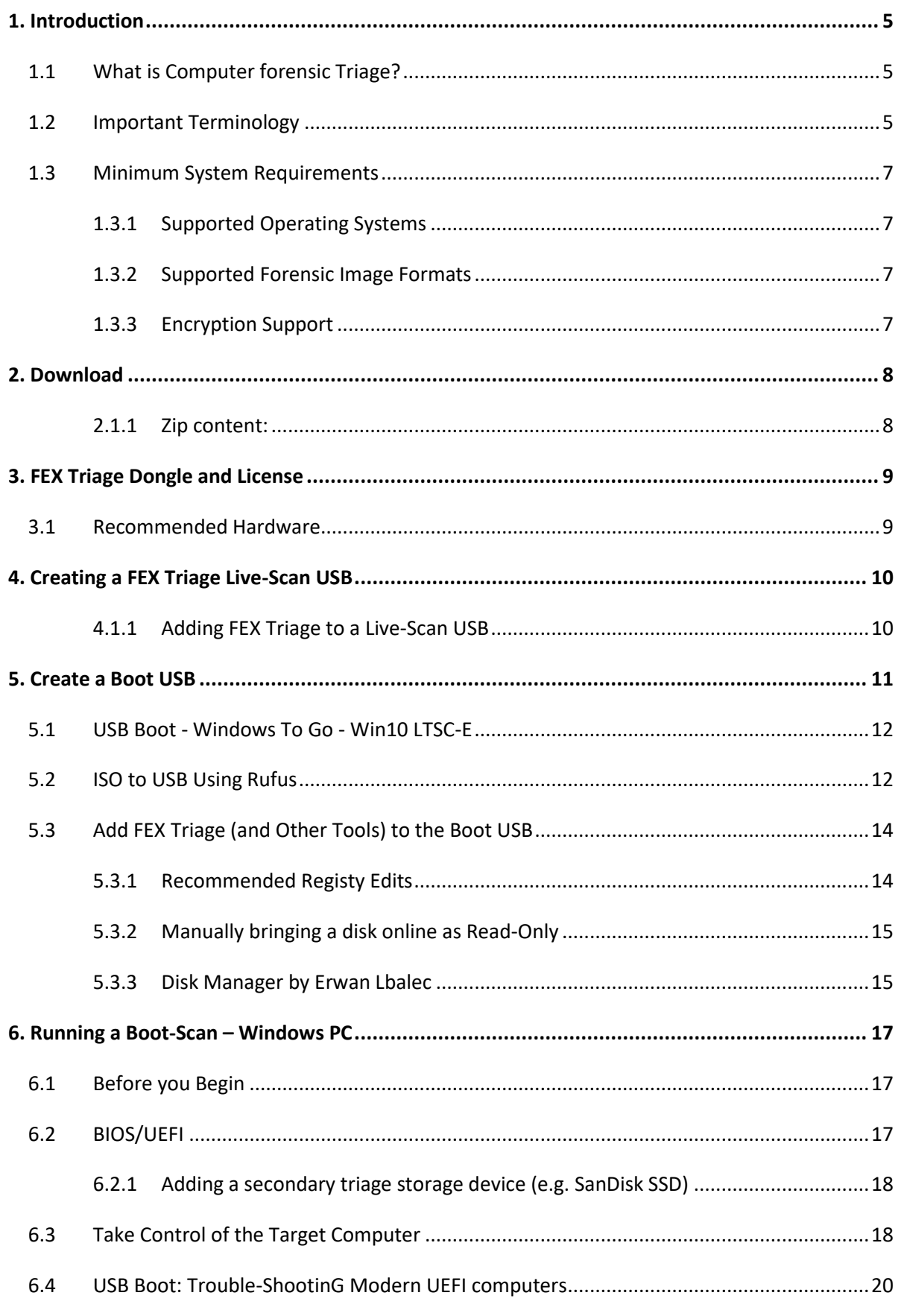

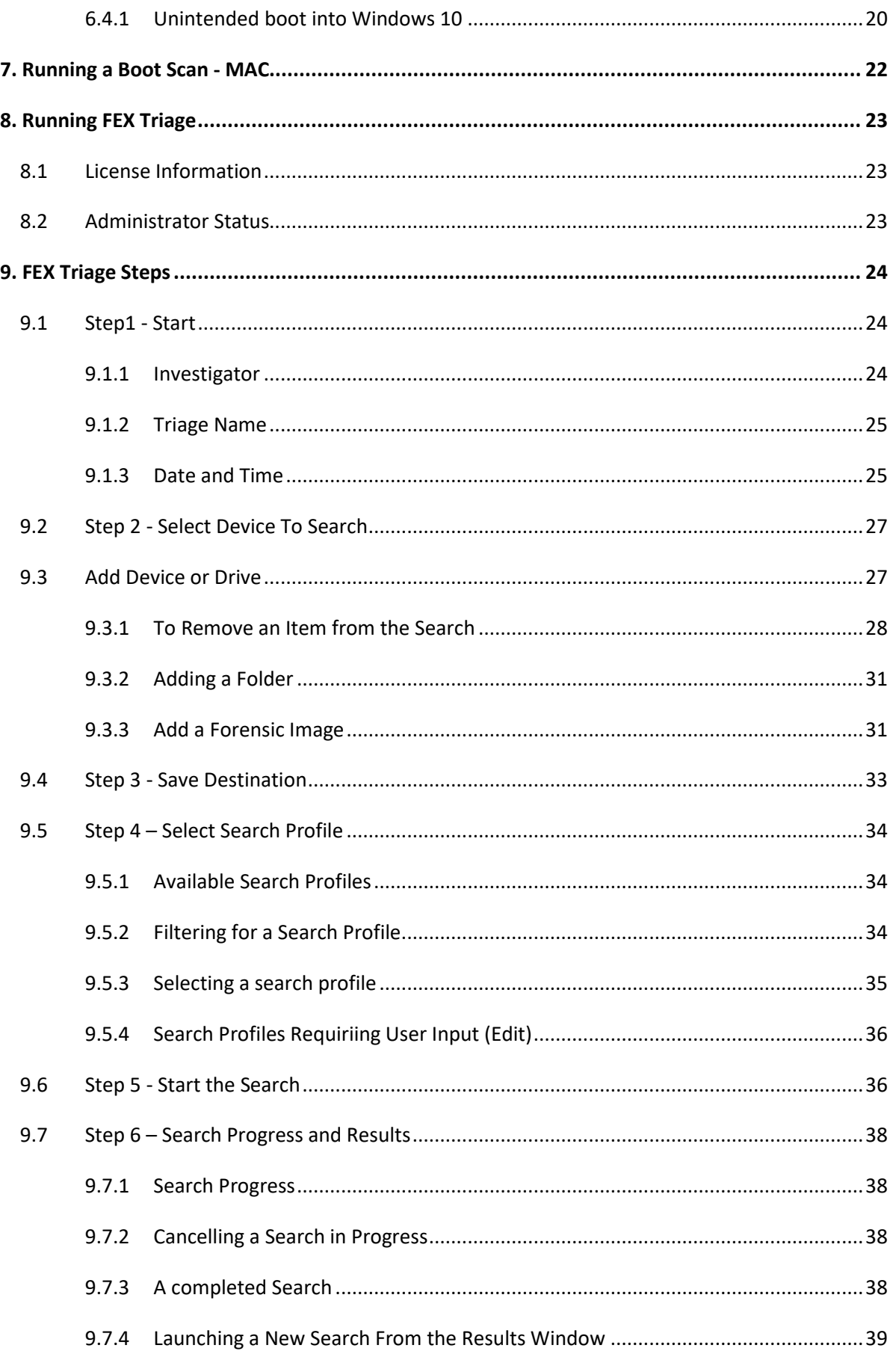

![](_page_3_Picture_11.jpeg)

## <span id="page-4-0"></span>**1. INTRODUCTION**

**FEX Triage** is a program to enable investigators to access, analyze and collect digital evidence. FEX Triage is designed for:

- Non-Technical investigators with limited computer forensics experience (basic mode).
- Forensic examiners (intermediate and advanced mode).

## <span id="page-4-1"></span>**1.1 WHAT IS COMPUTER FORENSIC TRIAGE?**

**Computer Forensic Triage** is the process of examining, prioritizing, and filtering digital evidence to enable an investigator to make time-critical decisions. **FEX Triage** empowers an investigator to identify digital evidence **on-scene**. It can quickly pin-point relevant computers, USB devices, and other storage media.

## <span id="page-4-2"></span>**1.2 IMPORTANT TERMINOLOGY**

FEX Triage users should be familiar with the following important terminology used in this user guide:

**Table 1: Important Terminology**

![](_page_4_Picture_221.jpeg)

![](_page_5_Picture_191.jpeg)

## <span id="page-6-0"></span>**1.3 MINIMUM SYSTEM REQUIREMENTS**

FEX Triage is designed to be run on computers with the following minimum system requirements:

Minimum System Requirements

Live scan of target computer running Windows Windows 7 64-bit and above 8GB RAM USB3 connectivity

Boot-scan BIOS/UEFI accessible Intel 64bit or compatible 8GB RAM

Recommended System Requirements (Desktop Scan from Forensic PC)

Windows 10 64-bit Intel i7 CPU 16GB of RAM 500GB SSD hard drive

**IMPORTANT**: FEX Triage requires **Administrator rights** to access physical disks.

## <span id="page-6-1"></span>1.3.1 SUPPORTED OPERATING SYSTEMS

FEX Triage supports analysis of the following file systems:

- Windows FAT12/16/32, exFAT, NTFS
- MAC HFS, HFS+, APFS
- $•$  EXT  $2/3/4$

## <span id="page-6-2"></span>1.3.2 SUPPORTED FORENSIC IMAGE FORMATS

FEX Triage supports common image and forensic image formats including:

• AD1, AFF, DD, DMG, BIN, RAW, E01, Ex01, L01, Lx01, VMD, VHD, VHDX.

## <span id="page-6-3"></span>1.3.3 ENCRYPTION SUPPORT

FEX Triage supports the following drive encryption formats (encryption password must be known):

- Bitlocker (Microsoft Windows).
- File Vault 2 (MAC).

Copyright GetData Forensics Pty Ltd 2010 - 2023, All rights reserved.

Program files.

Output from scan.

search profiles.

GUI code.

templates.

file.

run.

Triage GUI.

Search profiles.

License agreements.

Search profile report

Scripts used by search profiles.

Stores settings between each

Log information for the FEX

Filters used by search profiles.

Hash-sets that are used to match specific profiles.

keywords: Keywords used by specific

## <span id="page-7-0"></span>**2. DOWNLOAD**

FEX Triage is available for download from [https://getdataforensics.com/product/fex-triage/.](https://getdataforensics.com/product/fex-triage/) It is A 64bit application downloaded as a ZIP file with name in the format: *FEX\_Triage\_64bit\_(v2.4.14.9424A).zip* 

The software build number in the example above is defined as follows:

- **v2.4.14** The version number of the GUI (shown in the title bar).
- **9424** The version number of the processing engine.
- **A** The build version (it is reset when the previous numbers change).

## <span id="page-7-1"></span>2.1.1 ZIP CONTENT:

The zip file contains:

![](_page_7_Picture_210.jpeg)

## <span id="page-8-0"></span>**3. FEX TRIAGE DONGLE AND LICENSE**

Your FEX Triage purchase includes a Wibu 16gb or 32gb activation and USB3 storage dongle.

![](_page_8_Picture_4.jpeg)

Datasheet:

[https://www.wibu.com/fileadmin/wibu\\_downloads/CodeMeter\\_Datasheets/Serienn](https://www.wibu.com/fileadmin/wibu_downloads/CodeMeter_Datasheets/Seriennummer_03/B_BMC_BMI/CmStick_BMC-1011-03-56x.pdf) [ummer\\_03/B\\_BMC\\_BMI/CmStick\\_BMC-1011-03-56x.pdf](https://www.wibu.com/fileadmin/wibu_downloads/CodeMeter_Datasheets/Seriennummer_03/B_BMC_BMI/CmStick_BMC-1011-03-56x.pdf)

The FEX Triage dongle contains your license. The license is managed with the GetData License Manager, available from[: http://download.getdata.com/support/LicenseManager.exe.](http://download.getdata.com/support/LicenseManager.exe) The dongle must be present for FEX Triage to activate.

A FEX Triage license will expire each 12 months. It can be renewed at <https://getdataforensics.com/product/fex-triage/>

## <span id="page-8-1"></span>**3.1 RECOMMENDED HARDWARE**

It is recommended that the following hardware be accessible in the field:

**Figure 1: FEX Triage recommended hardware.**

![](_page_8_Picture_140.jpeg)

## <span id="page-9-0"></span>**4. CREATING A FEX TRIAGE LIVE-SCAN USB**

Live scan refers to launching FEX Triage to scan a live computer running Microsoft Windows. In many cases this will be the most appropriate action due to concerns about powering down a running system, for example:

- Encryption or disk wiping software will be activated.
- The system is critical to an individual or business.

The investigator must be aware that insertion of the FEX Triage USB device on a live system will leave a trace on the computer relating to the insertion of the FEX Triage USB device.

## <span id="page-9-1"></span>4.1.1 ADDING FEX TRIAGE TO A LIVE-SCAN USB

Download the FEX Triage ZIP file and unzip the contents to the USB. The following folder structure will be created:

**Figure 2: FEX-Triage folder structure.**

![](_page_9_Picture_144.jpeg)

The folder structure contains three stand-alone applications:

- 1. **FEX Imager**: Used to acquire a forensic image of a hard disk or partition.
- 2. **FEX Memory**: Used to acquire a forensic image of RAM.
- 3. **FEX Triage**: The subject of this user guide.

The **Launch\_Menu.exe** is an application that provide a CMD menu to launch those programs.

**Figure 3: Launch\_Menu.exe**

![](_page_9_Picture_17.jpeg)

Copyright GetData Forensics Pty Ltd 2010 - 2023, All rights reserved.

## <span id="page-10-0"></span>**5. CREATE A BOOT USB**

In some instances, it will be necessary boot a target computer. This can be accomplished using a Windows boot USB in order to run FEX-Triage and other forensic tools. A Windows boot USB requires a high speed USB3. A 16/32/64 GB FEX-Triage USB3 dongle is suitable for this.

There are multiple options to create a boot environment, including:

## **Microsoft**

- Standard Windows 10/11 <https://www.microsoft.com/en-us/software-download>
- Windows PE <https://learn.microsoft.com/en-us/windows-hardware/manufacture/desktop/winpe-intro>
- Windows To Go <https://learn.microsoft.com/en-us/windows/deployment/planning/windows-to-go-overview>

## **3 rd Party adaptations of Microsoft OS Installs**

- Atlas OS
- Windows PE FE (Forensic Edition)
- Windows Tiny 10.
- Windows 10 Lite.

Selecting a USB boot platform may ultimately come down to an organization's accepted forensic process, or simply personal choice by the investigator.

## <span id="page-11-0"></span>**5.1 USB BOOT - WINDOWS TO GO - WIN10 LTSC-E**

In this user guide we describe the use of **Windows-To-Go** to create a USB boot drive running **Windows 10 LTSC (Long Term Servicing Channel) Evaluation Edition** (Win10-LTSC-E).

Win10-LTSC-E is a stripped-down enterprise OS based on a specific version of Windows 10. It does not include many of the Microsoft pre-installed applications (such as Edge, Cortana assistant, News, etc.), giving it a smaller installation footprint, reduced RAM usage, and increased speed. **Important**: Note that the Win10-LTSC is a Microsoft corporate licensed product.

Win10-LTSC-E is available for download an ISO file on this page: [https://www.microsoft.com/en](https://www.microsoft.com/en-us/evalcenter/download-windows-10-enterprise)[us/evalcenter/download-windows-10-enterprise:](https://www.microsoft.com/en-us/evalcenter/download-windows-10-enterprise)

**Figure 4: Windows LTSC ISO Download**

#### **ISO - Enterprise LTSC downloads** 64-bit edition > 32-bit edition  $\gt$

## <span id="page-11-1"></span>**5.2 ISO TO USB USING RUFUS**

To write the **ISO** file to the **FEX Triage USB dongle** we use Rufus [\(https://rufus.ie/en/\)](https://rufus.ie/en/):

- 1. Insert the FEX Triage Wibu dongle. **WARNING:** The FEX Triage dongle **will be formatted,** and **existing data destroyed.** Ensure any required data is backed up.
- 2. Run Rufus-[vX.XX].exe.
- 3. Select the FEX Triage dongle as the device.
- 4. Click the **SELECT** button and select the **.ISO** file as the **Boot Selection**.
- 5. In the Image Option select Windows To Go.
- 6. In the **Volume Label** enter a unique name that is easily identifiable as your boot device.
- 7. Select the **Target System** (UEFI recommended):

**BIOS** (Basic Input-Output system): Due to its inherent limitations (e.g., It can only boot from drives of 2.1 TB or less) it is now considered to be phased out.

**UEFI** (Unified Extensible Firmware Interface): Can **generally expected to be used in computer produced after 2018**. UEFI has many advantages over BIOS, including networking and multilanguage capabilities.

8. Click **START**.

**Figure 5: Rufus: Create boot USB.**

![](_page_12_Picture_38.jpeg)

You will be prompted for additional configuration options:

**Figure 6: Rufus Windows User Experience.**

![](_page_12_Picture_39.jpeg)

## <span id="page-13-0"></span>**5.3 ADD FEX TRIAGE (AND OTHER TOOLS) TO THE BOOT USB**

Once the WinPE-FE boot USB has been created:

- 1. **Unzip the FEX Triage installation file** and **copy it to the USB**.
- 2. Create a second folder called **Forensic Tools** and add any **additional forensic applications**.

#### **Figure 7: Add FEX Triage to the Boot USB**

![](_page_13_Picture_7.jpeg)

## 3. **Boot a test system with the boot USB** and follow the **Microsoft OS setup instructions**.

## <span id="page-13-1"></span>5.3.1 RECOMMENDED REGISTY EDITS

## **SANPOLICY**

It is possible stop internal drives being brought online automatically by setting the Windows **SanPolicy** in the Windows Registry. Use **RegEdit** to update the following registry value:

• HKLM\System\CurrentControlSet\Services\partmgr\Parameters SanPolicy = REG\_DWORD = 3

Lear more about the Windows SanPolicy here: [https://learn.microsoft.com/en-us/windows](https://learn.microsoft.com/en-us/windows-hardware/manufacture/desktop/winpe-storage-area-network--san--policy)[hardware/manufacture/desktop/winpe-storage-area-network--san--policy](https://learn.microsoft.com/en-us/windows-hardware/manufacture/desktop/winpe-storage-area-network--san--policy)

## NOAUTOMOUNT

Automount is enabled by default in Windows. When enabled, Windows automatically mounts the file system for a new volume (disk or drive) when it is added (connected) to the system, and then assigns a drive letter to the volume. Disabling automount in the registry prevents Windows from automatically mounting and assigning drive letters to any new basic volumes (disk or drive) added (connected) to the system. See: [https://learn.microsoft.com/en-us/windows/win32/api/vds/ne-vds](https://learn.microsoft.com/en-us/windows/win32/api/vds/ne-vds-vds_san_policy)vds san policy.

Use **RegEdit** to update the following registry value:

• HKLM\System\CurrentControlSet\Services\mountmgr NoAutoMount = REG\_DWORD = 1

## <span id="page-14-0"></span>5.3.2 MANUALLY BRINGING A DISK ONLINE AS READ-ONLY

To manually bring an internal drive online in read-only mode:

- 1. Open an **administrator Command Prompt** and run the **diskpart** command.
- 2. Type **list volume** and press **Enter**. Next type **select volume #**, where # is the number of the volume you're going to lock it as read-only.
- 3. To make your selected volume read-only, type **attributes volume set readonly,** and press **Enter**.

For more information see: [https://www.top-password.com/blog/set-a-disk-or-volume-read-only-in](https://www.top-password.com/blog/set-a-disk-or-volume-read-only-in-windows/)[windows/.](https://www.top-password.com/blog/set-a-disk-or-volume-read-only-in-windows/)

## <span id="page-14-1"></span>5.3.3 DISK MANAGER BY ERWAN LBALEC

A stand-alone tool, Erwan Lbalec's Disk Manager (also referred to as DSKMGR and Disk Mgr) can assist in bringing in read-only disks online:

**Figure 8: Disk Mgr 0.9**

![](_page_14_Picture_150.jpeg)

In the example above there are 4 disks present in the computer. The FEX Triage boot USB, identified by **Codemeter-StickM**, is the only drive which is **Online** and set to **Read-Write**.

If another investigator drive is connected for the purposed of collecting evidence, then it can be configured to be **Online** and **Read-Write** in this screen.

For more information on Disk Manager visit: <http://mistyprojects.co.uk/documents/DiskMgr/index.html>

## <span id="page-16-0"></span>**6. RUNNING A BOOT-SCAN – WINDOWS PC**

Once a FEX Triage boot USB has been created:

## <span id="page-16-1"></span>**6.1 BEFORE YOU BEGIN**

Preparation:

- 1. Ensure the target computer **is plugged in for power** and not running on battery.
- 2. Determine how many USB ports are available on the target computer. For speed purposes, FEX Triage scan should be run from a device plugged into a USB3 port. In almost all cases USB3 ports can be easily identified by their blue color, as shown i[n Figure 9](#page-16-3) [below:](#page-16-3)

<span id="page-16-3"></span>**Figure 9: USB2 port (left), USB3 port (blue, right)**

![](_page_16_Picture_9.jpeg)

If a **limited number of USB3 ports are available**, devices that are not being used for data transfer (e.g., the computer mouse, keyboard etc.) are best transferred onto a USB hub.

For best data transfer speed, the **FEX Triage dongle** (or the data collection device disk) is plugged **directly into a USB3 port**.

### <span id="page-16-2"></span>**6.2 BIOS/UEFI**

Most target computers will **need to be manually configured** by the investigator to boot from the FEX Triage USB3 dongle. This is done by changing the boot options available in the computer **BIOS or UEFI**.

**BIOS or UEFI** is computer code embedded on a chip on the motherboard that recognizes and controls various devices that make up the computer. The purpose is to make sure all the things plugged into the computer can work properly. ( See [https://simple.wikipedia.org/wiki/BIOS\)](https://simple.wikipedia.org/wiki/BIOS).

**BIOS** (Basic Input/Output System) is usually found on older computers made before 2018.

**UEFI** (Unified Extensible Firmware Interface) is usually found in more modern computers (2105 onward). UEFI supports larger hard drives, faster boot times, and more security features.

Unfortunately, many PC manufactures continue to refer to UEFI as BIOS so it can be difficult tell which is present.

<span id="page-17-0"></span>**IMPORTANT:** If a BIOS computer is encountered it can only be booted using a **boot usb created with BIOS compatibility** (see **Error! Reference source not found. Error! Reference source not found.**).

## 6.2.1 ADDING A SECONDARY TRIAGE STORAGE DEVICE (E.G. SANDISK SSD)

If using an external drive such as a SanDisk 4tb SSD, consideration should also be given to the format of the drive. A large NTFS formatted drive may not be visible on a BIOS computer. In this case **exFAT**  may be the best solution (see: [https://www.makeuseof.com/tag/exfat-better-different-fat32/\)](https://www.makeuseof.com/tag/exfat-better-different-fat32/)

## <span id="page-17-1"></span>**6.3 TAKE CONTROL OF THE TARGET COMPUTER**

The investigator will configure the BIOS boot sequence to tell the computer to boot from the FEX Triage USB3 rather than its normal device.

- 1. Insert the FEX Triage Wibu dongle in a USB port.
- 2. **Power-on** the target computer and **repeatedly press** the **BIOS hot-key.** Common BIOS hot keys include:
	- ESC
	- DEL
	- F12

**IMPORTANT**: It is important that the investigator take the opportunity to research the specific hotkey sequence using the exact make and model information.

3. The computer will enter into a **BIOS Startup Menu.** This menu will differ greatly in appearance between makes and modules of computers. Some menus will also consist of a single screen, whilst others may have multiple screens.

**Figure 10: BIOS Startup Menu, HP Omen I9**

![](_page_17_Picture_159.jpeg)

#### **Figure 11: BIOS Startup Menu, HP Omen I9 Sub Menu**

![](_page_18_Picture_3.jpeg)

**Figure 12: BIOS Startup Menu, ASUS i7**

![](_page_18_Figure_5.jpeg)

4. Select the FEX Triage Wibu dongle and press Enter to boot the target computer.

## <span id="page-19-0"></span>**6.4 USB BOOT: TROUBLE-SHOOTING MODERN UEFI COMPUTERS**

An investigator may encounter difficulties booting from USB on UEFI computers. Common problems are:

- A **UEFI** setting has disabled the 'boot from USB' option.
- **UEFI Fast-Boot** is turned on (a setting that is intended to make the Windows boot sequence faster and may ignore 'boot from usb').

These options can be reset in UEFI settings.

## <span id="page-19-1"></span>6.4.1 UNINTENDED BOOT INTO WINDOWS 10

Even experience forensic investigators can accidentally boot into Windows 10 when trying to boot from USB. In this situation.

- 1. Make notes of the boot.
- 2. Use Windows 10 to set the computer to restart in UEFI mode:
	- Click the **Restart** option from the **Windows 10 Start menu** whilst holding down the **SHIFT** key, or.
	- Open Windows 10 Settings:
		- o Click on Update & Security
		- o Click on Recovery.
		- o Under the "Advanced startup" section, click the Restart now button.

During the Windows 10 restart process select the following options:

![](_page_19_Picture_149.jpeg)

![](_page_20_Picture_2.jpeg)

The computer will restart into UEFI settings.

## <span id="page-21-0"></span>**7. RUNNING A BOOT SCAN - MAC**

To boot-scan a MAC:

- 1. Insert the FEX Triage dongle.
- 2. Turn on the MAC and immediately hold the Option (Alt) key.
- 3. Release the Option key when you see the Startup Manager window.
- 4. If the Mac is protected by a firmware password, release the key when you're asked to enter the password.
- 5. Select your **EFI** startup disk, then click the arrow under its icon, or press Return.

**Figure 13: Boot-scan of a MacBook Pro**

![](_page_21_Picture_10.jpeg)

More information is available at:<https://support.apple.com/en-au/HT202796>

## <span id="page-22-0"></span>**8. RUNNING FEX TRIAGE**

The FEX Triage program should only ever be run from the **investigator's media**, that is:

- The Wibu Codemeter USB dongle; or
- A larger/faster storage device, e.g., the SanDisk Extreme SSD (the Wibu Codemeter dongle must also be present to provide access to the FEX Triage license); or
- Run from the investigator's forensic computer.

**IMPORTANT**: If large volumes of data are to be exported from the target computer the type and speed of the investigators external drive will significantly influence performance. A quality SSD drive, such as the SanDisk Extreme provided with the FEX Triage hardware kit is recommended.

<span id="page-22-3"></span>![](_page_22_Picture_8.jpeg)

![](_page_22_Picture_9.jpeg)

FEX Triage is launched by double clicking on the **FEX\_Triage\_Launch.exe**.

## <span id="page-22-1"></span>**8.1 LICENSE INFORMATION**

The running FEX Triage will display license information in the topmost display bar of the program. If the license is invalid it will not launch the search.

## <span id="page-22-2"></span>**8.2 ADMINISTRATOR STATUS**

FEX Triage will attempt to launch with administrator user rights. It is recommended to run FEX Triage as an administrator to provide the highest-level access privileges.

Administrator access status is displayed in the bottom left corner of the FEX Triage GUI. If administrator access is not achieved, then **No Administrator Access** will display in red.

In a **Boot-Scan** triage the investigators boot-media will boot with administrator access privileges.

In a **Live-Scan** triage it may be possible to launch FEX Triage only with the access privileges of the currently logged in user.

A triage that is **NOT** run as administrator: May not have access to scan all physical drives in the computer; and may not have Windows security permissions to access all files in the computer.

## <span id="page-23-0"></span>**9. FEX TRIAGE STEPS**

FEX Triage is navigated using the wizard menu shown in [Figure 14.](#page-22-3) Each link is clickable and can be used to navigate between FEX Triage screens.

## <span id="page-23-1"></span>**9.1 STEP1 - START**

When FEX Triage is launched the first window displayed in the **Start** window, shown in [Figure 15](#page-23-3) [below:](#page-23-3)

<span id="page-23-3"></span>**Figure 15: FEX Triage Start**

![](_page_23_Picture_134.jpeg)

The Start window contains the following user input fields:

## <span id="page-23-2"></span>9.1.1 INVESTIGATOR

![](_page_23_Picture_135.jpeg)

![](_page_24_Picture_155.jpeg)

## <span id="page-24-0"></span>9.1.2 TRIAGE NAME

Triage name is a unique name for a scan. It is a required field, but the investigator can elect to **Click to auto-create** a case name. This auto-generates a case name based on the computer's internal clock in the format YYYY-MM-DD-HH-MM-SS.

![](_page_24_Picture_156.jpeg)

## <span id="page-24-1"></span>9.1.3 DATE AND TIME

In most cases in involving digital evidence date and time of file creation is important. There are a number of variables which can affect the reliability of date and time information, including:

- The accuracy of the computer's internal clock.
- The format used to configure the computer (e.g., Microsoft NTFS, FAT, exFAT, etc.).
- Whether files have been moved or copied from different devices.

Where issues of date and time are critical, it is important that date and time information be reviewed by a qualified forensic examiner.

#### **Figure 16: Start Screen, Date and Time**

![](_page_24_Picture_157.jpeg)

![](_page_25_Picture_114.jpeg)

## <span id="page-26-0"></span>**9.2 STEP 2 - SELECT DEVICE TO SEARCH**

The **Device to Search** screen is where the investigator selects the media to scan. Three options are provided (as shown i[n Figure 17](#page-26-2) [below\)](#page-26-2):

- Add Device or Drive.
- Add Folder.
- Add Forensic Image.

#### <span id="page-26-2"></span>**Figure 17: FEX Triage, Select Device to Search**

![](_page_26_Picture_176.jpeg)

### <span id="page-26-1"></span>**9.3 ADD DEVICE OR DRIVE**

In most instances an on-scene search will involve search a **Device** or **Drive**:

**Device:** Is a physical device such as a hard drive or a camera card. Physical devices are usually reference by a computer using a number (0, 1, 2 etc.). These numbers do not necessarily reference a priority but reflect the connection of the device to the computer motherboard.

**Drive:** Is a partition that has been created on a physical device. For example, a hard drive can be partitioned into drives C:\, D:\, E:\ etc.

Selecting a **device** in FEX Triage will mean that the search will encompass all drives (e.g., C:\, D:\, E:\) located on that device. By selecting the Device, it is also possible (using specific search profiles) to search space on the Device that has not been allocated to a Drive (e.g., if the drive is RAW or unpartitioned).

To select a device or drive:

1. Click on the device or drive in the **Select device or drive** window (shown i[n Figure 18](#page-27-1) [below\)](#page-27-1):

<span id="page-27-1"></span>**Figure 18: Select Device or Drive window.**

![](_page_27_Picture_121.jpeg)

- 2. The device or drive will then be added to the **Select Device to Search** window.
- 3. To add an additional device, repeat this process.

**Troubleshooting 1: Not Displaying Devices**

Troubleshooting: Not displaying devices:

When running a **Live-Scan** the ability to see both a **Device** and a **Drive** can be affected by the Windows security permissions for the currently logged in Windows user. Determine if it is possible to log in with Administrator access or run a **Boot-Scan.**

## <span id="page-27-0"></span>9.3.1 TO REMOVE AN ITEM FROM THE SEARCH

To Remove an item from the search:

1. Highlight the item to remove and click the **Remove** link to its right:

**Figure 19: Removing a Device from the Search**

![](_page_27_Picture_122.jpeg)

## ENCRYPTION

It is possible that an investigator may encounter a device or drive that has been encrypted.

**Important:** There are many free and commercial encryption programs that work on a Device, Drive or file level. It is possible to encrypt data in a manner that will be hidden from a forensic examination.

If the investigator suspects encryption is being used, consider seizing the drive for examination by a forensic expert. The investigator should make every attempt to collect as much information as to the type of encryption used and possible encryption passwords etc. whilst on-scene.

### BITLOCKER ENCRYPTION

The most common encryption type that an investigator will encounter is likely to be **BitLocker.** This is a full drive encryption feature included with Microsoft Windows.

When a Device or Drive that has Bitlocker encryption enabled is added in the **Select Device to Search** window the following window will display:

#### **Figure 20: Bitlocker drive detected.**

![](_page_28_Picture_138.jpeg)

FEX Triage cannot access the data on an encrypted Bitlocker drive without a valid password. If the password is known, it can be added using the **Set Credentials** button.

### SET CREDENTIALS

Clicking the **Set Credentials** button opens the **Provide device encryption passwords** window (shown in [Figure 21](#page-29-0) [below\)](#page-29-0). The **Set Credentials** window is used to pass encryption passwords to the FEX Triage processing engine to decrypt the target **Device** or **Drive**.

It is possible to add one or more passwords (maximum 15) to a password list. FEX Triage will try each password in the list until if finds one that will decrypt the drive.

<span id="page-29-0"></span>**Figure 21: Provide device encryption passwords.**

![](_page_29_Picture_138.jpeg)

**Save**: The **Save** button saves the list of passwords to the file **…\bin64\device\_passwords.txt**

**Load**: The **Load** button loads the passwords stored in **…\bin64\device\_passwords.txt** to the window.

**Auto…:** The **Automatically load and use saved passwords** will automatically load any passwords stored in **…\bin64\device\_passwords.txt** and use them in the search.

To clear passwords, click the **Clear** button and **Save** the blank. Or delete the **…\bin64\device\_passwords.txt** passwords file.

#### RUNNING A SEARCH ON AN ENCRYPTED DRIVE

A search must be run to determine if a drive has successfully been decrypted. Search profiles raise an alert if decryption is not successful, as shown in [Figure 22](#page-29-1) [below,](#page-29-1) **Warning – Encrypted Drive.pdf**.

<span id="page-29-1"></span>**Figure 22: Search result alerting that a drive remains encrypted (Profile: List Files to CSV – All)**

![](_page_29_Picture_139.jpeg)

The **CSV** output of this search is typical of an encrypted drive. The CSV lists 8 files in total (there are more than 10,000 on the decrypted drive) and the file names indicate that Bitlocker is in use:

#### **Figure 23: CSV output of a Bitlocker encrypted drive.**

![](_page_30_Picture_156.jpeg)

## <span id="page-30-0"></span>9.3.2 ADDING A FOLDER

To add a **Folder** to search:

- 1. In the **Select Device to Search** window, click on the **Add Folder** button.
- 2. Navigate to the required folder and click on the **Select Folder** button.
- 3. The folder will then appear in the list of **Devices / Paths Selected**.

## <span id="page-30-1"></span>9.3.3 ADD A FORENSIC IMAGE

To add a **Forensic Image** to the search:

- 1. In the Select Device to Search window, click on the Add Forensic Image button.
- 2. Navigate to the required folder and select the forensic image file.
- 3. The forensic image will then appear in the list of **Devices / Paths Selected**.

The following forensic image types are accepted:

Forensics Explorer supports the **analysis** of the following file formats:

![](_page_30_Picture_157.jpeg)

![](_page_31_Picture_66.jpeg)

## <span id="page-32-0"></span>**9.4 STEP 3 - SAVE DESTINATION**

The **Save Destination** window is where the investigator sets the location to save the search results. By default, the save location is the **cases** folder on the same drive where FEX Triage was launched.

**IMPORTANT**: To maintain a forensically sound procedure, the **launch location** and the **save location** should **ONLY** be to the investigator's media. In the [Figure 24](#page-32-1) [below,](#page-32-1) this is **F:\FEX\_Triage\_64bit\_(v2.4.579520A)\cases**.

If the search profiles used involve the export of a large volume of data from the target computer, the investigator should consider the volume of available space on the save destination. In [Figure 24](#page-32-1) [below,](#page-32-1) the available space is listed as **2.0 TB** (terabyte).

<span id="page-32-1"></span>![](_page_32_Picture_6.jpeg)

FEX Triage has inbuilt protection to prohibit data being saved to a drive that is being search. If this is attempted, the following message will display:

**Figure 25: Cannot save to a device being searched.**

![](_page_32_Picture_144.jpeg)

## <span id="page-33-0"></span>**9.5 STEP 4 – SELECT SEARCH PROFILE**

The **Select Search Profile** window is where the investigator selects the type of search to run:

#### **Figure 26: Select Search Profile**

![](_page_33_Picture_128.jpeg)

## <span id="page-33-1"></span>9.5.1 AVAILABLE SEARCH PROFILES

The **forensics administrator** may make specific user profiles available and viewable in the **Select Search Profile** window.

Search profiles are as **.TXML** files located in the FEX Triage **...\txml\** (see **Error! Reference source not f ound.**). This folder has a sub-folder called **txml\_not\_in\_use**. Any .txml file in this folder (or any other sub-folder) will not display in the profiles list (Note: When moving txml files it is necessary to restart FEX Triage for the changes to take effect).

#### <span id="page-33-2"></span>9.5.2 FILTERING FOR A SEARCH PROFILE

The filters bar can be used to find a search profile:

**Figure 27: Select Search Profile window, Filters bar.**

![](_page_33_Picture_129.jpeg)

Profiles can be filters by one or more of the following criteria:

**Profile Name:** Dynamically filters profiles from this list based on profile name.

**Content Type**: Each profile is given one or more **<context\_types>** in the txml. Selecting from the drop-down menu will display only those profiles containing that type.

**Time Estimate:** This is an estimation of how long the profile takes to run. It is an estimate only can vary according to factors such as:

- The target computer hardware.
- The size of the device or drive being searched.

The time estimate does **not** factor in the time take to export data.

**Search Level:** Search profiles are given a <complexity> rating in the txml:

![](_page_34_Picture_151.jpeg)

The slide bar enables the filter of basic, intermediate or advanced. If **selected only** is check the slidebar is **exclusive**. If unchecked, the slide-bar is cumulative.

**Figure 28: Profile filter slide bar**

![](_page_34_Picture_152.jpeg)

## <span id="page-34-0"></span>9.5.3 SELECTING A SEARCH PROFILE

To select a search profile:

- 1. Highlight the search profile in the list.
- 2. Press the **Select** button so that it turns solid blue (as shown in [Figure 29](#page-35-2) [below\)](#page-35-2).

#### <span id="page-35-2"></span>**Figure 29: Selecting a Search Profile**

![](_page_35_Picture_97.jpeg)

## <span id="page-35-0"></span>9.5.4 SEARCH PROFILES REQUIRIING USER INPUT (EDIT)

A search profile that requires user input as and **Edit** link to the left of the select button:

- 1. Ensure that the desired profile is selected.
- 2. Click the **Edit** link to the left of the **Selected** button.
- 3. The **input form** will display:

#### **Figure 30: Profile Input Form (Random Sample - Graphics)**

![](_page_35_Picture_98.jpeg)

The values entered into the input form are passed to the processing engine.

## <span id="page-35-1"></span>**9.6 STEP 5 - START THE SEARCH**

The Start the **Start the search** window summarizes the configuration of the search. This includes:

- Investigator name
- Triage name
- Device to search.
- Save destination.
- Selected search profile
- Types of search output

When the investigator is satisfied with the search configuration, press the **Start Search** button to commence the search.

**Figure 31: Start the search.**

![](_page_36_Picture_78.jpeg)

## <span id="page-37-0"></span>**9.7 STEP 6 – SEARCH PROGRESS AND RESULTS**

## <span id="page-37-1"></span>9.7.1 SEARCH PROGRESS

The progress of the search can be tracked in the **Search Progress** window. A running search will have **In Progress** status, as shown in [Figure 32](#page-37-4) [below:](#page-37-4)

#### <span id="page-37-4"></span>**Figure 32: Search Progress and Results**

![](_page_37_Picture_134.jpeg)

## <span id="page-37-2"></span>9.7.2 CANCELLING A SEARCH IN PROGRESS

To cancel a search in progress:

- 1. Click the red **Cancel** button.
- 2. The **Search Progress** status will change to **Cancelled** (red).

The point at which the search is cancelled will determine what data has been written to the FEX Triage case folder.

## <span id="page-37-3"></span>9.7.3 A COMPLETED SEARCH

When a search is complete:

- Search progress (green) will display **Finished 100%**
- The button will change to **New Search** (orange).

At this point the FEX Triage case has been saved in the destination path.

## <span id="page-38-0"></span>9.7.4 LAUNCHING A NEW SEARCH FROM THE RESULTS WINDOW

To launch a new search from the **Search Progress/Results** window:

1. Click on the **New Search** button (orange). This will return the user to the **Start** window where the user can begin configuration of the new search.

Or,

- 1. Select a screen from the left-hand menu, e.g., **Select Profile**, and begin the configuration again from that point in the process.
- 2. If this option is used, when the investigator reaches the **Start the Search** window, if the triage name already exists from the previous search the following error will be displayed:

#### Error:

Triage name already exists: F:\FEX\_Triage\_64bit\_(v2.4.57.9520A)\cases\2020-05-17-21-51-24

3. A new case name can be auto created in the **Start the Search** window by clicking the **click to auto-create** link:

![](_page_38_Picture_156.jpeg)

Or the user can click **Start** to return to this window and enter a new triage name.

## <span id="page-38-1"></span>9.7.5 VIEWING SEARCH RESULTS

A FEX Triage profile is divided into tasks. If a task has visible output (e.g., a CSV, or PDF) the output is visible even as remaining tasks in the profile are still running. This gives the investigator real time feedback without the need for the entire search to have completed.

Output is visible when a row in the **results** table changes from a *in progress* status to a solid blue **View** button, as shown in [Figure 33](#page-39-0) [below:](#page-39-0)

#### <span id="page-39-0"></span>**Figure 33: Results Table (Search Profile Cameras by Make and Model shown)**

![](_page_39_Figure_3.jpeg)

**IMPORTANT:** The result view capability of FEX Triage is intended to give the FEX Triage user real time feedback as to the outcome of the search. To maintain a forensically sound procedure it is important that any detailed examination of results or files exported from the target computer, be conducted on the investigators forensic computer and **NOT** the target system being searched.

Results are created in the following formats:

## CSV (COMMA SEPARATED VALUES)

CSV is a file format that stores records in rows and columns, such as a spreadsheet. FEX Triage uses its own internal viewing software to display the CSV when the view button is clicked (CSV files can be opened on the investigators computer with programs like Microsoft Excel).

CSV files are used in FEX Triage to provide the investigator with lists of files (usually a list of files from the target computer that is the result of a specific search). An example is shown i[n Figure 34](#page-40-0) [below.](#page-40-0)

A CSV file in the results table means that the file of the same name has been created on the FEX Triage disk. The CSV output path is coded into the Search Profile (.txml). The standard output path is:

...\FEX\_Triage\_64bit\_(vX.X.X.XXXXX)\cases\[triage name]\Reports\

Or,

...\FEX\_Triage\_64bit\_(vX.X.X.XXXXX)\cases\[triage name]\Exported\

The Results table will specify the number of rows contained in the CSV file (e.g., 803 rows are found in [Figure 33](#page-39-0) [above\)](#page-39-0). CSV output where 0 rows are found are not displayed unless the **Show empty CSV files** checkbox is ticked.

Note: CSV columns are specified in the Search Profile (.txml) and can be customized on request.

![](_page_40_Picture_83.jpeg)

#### <span id="page-40-0"></span>**Figure 34: CSV Output (Search Profile Cameras by Make and Model shown)**

## PDF (PORTABLE DOCUMENT FORMAT)

PDF is a read only document format that is used to view both text and pictures. FEX Triage uses its own internal viewing software to display CSV and PDF results. It does not use software installed on the target computer.

A PDF file in the results table means that the file of the same name has been created on the FEX Triage disk. The PDF output path is coded into the Search Profile (.txml). The standard output path is:

...\FEX\_Triage\_64bit\_(vX.X.X.XXXX)\cases\[triage name]\Reports\

PDF reports are customizable and can be tailored to an organizations specific need.

Generating a gallery view PDF is resource intensive. In order to maintain processing speed gallery reports are usually limited to 500 pictures. If the number of files found is greater than 500 a random sample is used.

## **Figure 35: FEX Triage PDF Report (Search Profile Cameras by Make and Model shown)**

![](_page_41_Picture_32.jpeg)

## <span id="page-42-0"></span>**10. SEARCH PROFILES**

FEX Triage search profiles are created using a combination of:

- FEX Triage GUI input.
- Processing tasks specified in the profile .txml file.
- Filters and scripts; and
- Report templates.

Custom profiles can be provided upon request by contacting [support@getdata.com.](mailto:support@getdata.com)

## <span id="page-42-1"></span>**10.1 REMOVING A SEARCH PROFILE FROM DISPLAY**

To remove a profile from the FEX Triage interface:

- Move the .\txml\[profile name].txml file into the subfolder txml not in use.
- Or by deleting the relevant txml file: **...\txml\[profile name].txml**.

Note: When changes are made to the txml files the FEX Triage GUI must be re-launched for the changed to take effect.

## <span id="page-42-2"></span>**10.2 DEFAULT SEARCH PROFILES**

The following default search profiles are provided with FEX Triage:

 $\overline{\phantom{0}}$ 

## 10.2.1 BASIC

<span id="page-43-0"></span>![](_page_43_Picture_179.jpeg)

## 10.2.2 INTERMEDIATE

<span id="page-44-0"></span>![](_page_44_Picture_180.jpeg)

## 10.2.3 ANCED

<span id="page-45-0"></span>![](_page_45_Picture_130.jpeg)

## **10.3 PROFILES TO EXPORT DATA**

<span id="page-46-0"></span>There are generally four available options available in profiles that can export data:

- 1. None
- 2. Do Not Export Calculate Space Required
- 3. Export to L01
- 4. Export to Disk Without Folder Structure
- 5. Export to Disk With Folder Structure

It is generally prudent to first run a search that calculates the space required for export before running the search that actually exports the data.

The L01 format is considered the most forensically sound option as it preserves the attributes of the files inside the forensic L01 container.

The advantage of exporting directly to the investigators disk is that it sequentially exports files. If time is limited and it may be necessary to end the triage on short notice, this can be the most reliable way of collecting data up to the point where the search is terminated.

## **10.4 HASH MATCH PROFILES**

A **hash** is a calculation that creates a digital fingerprint for a file. A **hash-set** is a collection of hashes.

<span id="page-47-0"></span>A hash-set can be used to positively identify specific files and are commonly used in the fight against child-pornography. Your forensic administrator will provide relevant hash-sets.

The default search profiles:

![](_page_47_Picture_98.jpeg)

Hash-sets are an effective way to positively identify files. However, as the hash calculation is resource processing intensive, hash-set match may not suit all triage situations due to the time needed.

## **11. FEX TRIAGE CASE FOLDER**

Each FEX Triage scan creates a forensic explorer case folder for that scan. The case folder includes:

<span id="page-48-0"></span>![](_page_48_Picture_106.jpeg)

**Figure 36: Forensic Explorer case folder for profile Random Sample - Graphics.txml**

![](_page_48_Picture_107.jpeg)

At the completion of the FEX Triage ensure that the required case folders are backed up and secured.

## **11.1 TO OPEN A FEX TRIAGE CASE IN FORENSIC EXPLORER**

<span id="page-49-0"></span>Licensed users of Forensic Explorer can open a FEX Triage case.

- 1. In the Forensic Explorer Evidence module, click the open button.
- 2. Navigate to the FEX Triage case folder and select the [Case Name].FEX file:

#### **Figure 37: Opening a FEX Triage case in Forensic Explorer**

![](_page_49_Picture_65.jpeg)

The Forensic Explorer case will show FEX Triage, bookmarks, reports etc.

٦

## **12. DEFINITIONS**

<span id="page-50-0"></span>![](_page_50_Picture_177.jpeg)

![](_page_51_Picture_172.jpeg)

![](_page_52_Picture_181.jpeg)

![](_page_53_Picture_111.jpeg)

## **13. LICENSE AGREEMENT**

## **GetData® Forensics Pty Ltd ("GetData") – ACN: 143458039**

## <span id="page-54-0"></span>**IMPORTANT – END USER LICENSE AGREEMENT**

PLEASE READ THIS SOFTWARE LICENSE AGREEMENT ("AGREEMENT") CAREFULLY BEFORE USING FORENSIC EXPLORER ("the SOFTWARE"). BY USING THE SOFTWARE, YOU ARE AGREEING TO BE BOUND TO THE TERMS AND CONDITIONS OF THIS LICENSE SET OUT BELOW. IF YOU DO NOT AGREE TO BE BOUND BY THE TERMS AND CONDITIONS SET OUT BELOW, DO NOT INSTALL AND/OR USE THE SOFTWARE. PLEASE TERMINATE INSTALLATION IMMEDIATELY AND DO NOT USE THE SOFTWARE.

## **1. Software Covered by This License**

1.1. This license agreement applies only to the version of the Forensic Explorer software package with which this agreement is included. Different license terms may apply to other software packages from GetData and license terms for later versions of Forensic Explorer may also be changed.

## **2. General**

- 2.1. GetData is and remains the exclusive owner of the Software. You acknowledge that copyright in the Software remains at all times with GetData.
- 2.2. The Software and any other materials included under this license, are licensed, not sold to you by GetData for use only under the terms of this Agreement.
- 2.3. GetData or its licensors own the Software, including all materials included with this package. GetData owns the names and marks of 'GetData,' and 'Forensic Explorer' under copyright, trademark and intellectual property laws and all other applicable laws.

## **3. Permitted License Uses and Restrictions**

- 3.1. Subject to the terms and conditions of this License, a single License of the Software permits you to run a single Licensed instance of the Software. Where multiple Licenses have been purchased, the License permits you to run concurrent instances of the Software equal to the number of Licenses purchased.
- 3.2. You are solely responsible for the protection of your data, your systems and your hardware used in connection with the Software. GetData will not be liable for any loss or damage suffered from the use of the Software.
- 3.3. You and others are not permitted to copy (except as expressly permitted by this Agreement), decompile, reverse engineer, disassemble, attempt to derive the source code of, decrypt, modify (except to the extent allowed in the documentation accompanying this Agreement) or remove or alter any proprietary legends contained in the Software.
- 3.4. You are not permitted to share the product activation information provided to you for this Software with other users.
- 3.5. You may not publicly display the Software or provide instruction or training for compensation in any form without the express written permission of GetData.
- 3.6. GetData reserves the right to check any and all license details at any time in any reasonable manner.
- 3.7. GetData may from time-to-time revise or update the Software and may make such revisions or updates available to you subject to payment of the applicable license fee.
- 3.8. The Software is protected under United States law and international law and international conventions and treaties. You may not rent, lease, lend, sell, redistribute or sublicense the Software without the express written permission of GetData.
- 3.9. If you purchase a site license, there will be terms and conditions listed in the appendix of the site license.

## **4. Disclaimer of Warranty**

- 4.1. To the extent not prohibited by applicable law, by using the Software, you expressly agree that all risks associated with performance and quality of the Software is solely held by you. GetData shall not be liable for any direct, indirect, special or consequential damages arising out of the use or inability to use the software, even if GetData has been advised of the possibility of such damages.
- 4.2. To the extent not prohibited by applicable law, the Software is made available by GetData 'As Is' and 'With all Faults,' GetData or any GetData authorised representative does not make any representations or warranties of any kind, either expressly or implied concerning the quality, safety, accuracy or suitability of the Software, including without limitation any implied warranties of merchantability, fitness for a particular purpose, non-infringement or that the Software is error free.
- 4.3. GetData or any GetData authorised representative makes no representations or warranties as to the truth, accuracy or completeness of any information, statements or materials concerning the Software.
- 4.4. No oral or written information or advice given by GetData or a GetData authorised representative shall create a warranty. Should the Software prove defective, you assume the entire cost of all necessary servicing, repair or correction. Some jurisdictions do not allow the exclusion of implied warranties or limitations on applicable statutory rights of a consumer, the above exclusions and limitations may not apply to you.

## **5. Limitation of Liability**

- 5.1. To the extent not prohibited by applicable law, in no event will GetData, its officers, employees, affiliates, subsidiaries or parent organisation be liable for any direct, indirect, special, incidental, exemplary, consequential or punitive damages whatsoever relating to the use of the Software.
- 5.2. Any and all data obtained from the use of the Software becomes the user's sole responsibility and liability.
- 5.3. Any and all data obtained from the use of the Software in any civil or criminal jurisdiction that results in wrongful conviction, erroneous charges, misrepresentation of data or death or any other civil or tortious wrong against a person, company, corporation or any other entity, GetData shall bear no liability for any death, wrongful conviction or any other civil or tortious wrong against a person, company, corporation or any other entity.
- 5.4. Any and all data obtained from the use of the Software is the sole responsibility of the user. In the event the user misconstrues, misinterprets or misunderstands the data and causes it to be used in any and all civil or criminal jurisdictions, GetData shall bear no liability.
- 5.5. In no event will GetData's liability to you, whether in contract, tort (including negligence) or otherwise, exceed the amount paid by you for the License under this Agreement.
- 5.6. In the event that a company bearing the name of GetData operating as a separate legal entity, leases the Software to you, and you misconstrue, misinterpret or misunderstand the data that results in any wrongful conviction, erroneous charges, misrepresentation of data, death or any other civil or tortious wrong against a person, corporation or any other entity, GetData ACN: 143458039 shall bear no liability to you, the liability shall be borne by whatever company bearing the name of GetData operating as a separate legal entity.

## **6. Applicable Law**

- 6.1. This Agreement and any dispute relating to the Software or to this Agreement shall be governed by the laws of the State of New South Wales and the Commonwealth of Australia, without regard to any other Country or State choice of law rules.
- 6.2. You agree and consent that jurisdiction and proper venue for all claims, actions and proceedings of any kind relating to GetData or the matters in this Agreement shall be exclusively in Courts located in NSW, Australia. If any part or provision of this Agreement is held to be unenforceable for any purpose, including but not limited to public policy grounds, then you agree that the remainder of the Agreement shall be fully enforceable as if the unenforced part or provision never existed. There are no third-party beneficiaries, or any promises, obligations or representations made by GetData therein.

## **7. Export**

7.1. You acknowledge that the Software is subject to Australian export jurisdiction. You agree to comply with all applicable international and national laws that apply to the Software including destination restrictions issued by GetData.

## **8. Termination**

8.1. This Agreement is effective on the date you receive the Software and remains effective until terminated. If you fail to comply with any and all terms set out above, your rights under this Agreement will terminate immediately without notice from GetData. GetData may terminate this Agreement immediately should any part of the Software become or in GetData's reasonable opinion likely to become the subject of a claim of intellectual property infringement or trade secret misappropriation. Upon termination, you will cease use of and destroy all copies of the Software under your control and confirm compliance in writing to GetData.

## **9. Entire Agreement**

9.1. This Agreement constitutes the entire Agreement between you and GetData relating to the Forensic Explorer Software herein. This Agreement supersedes all prior or contemporaneous oral or written communications, proposals, representations and warranties and prevails over any conflicting or additional terms of any quote, order, acknowledgement or other communication between the parties relating to its subject matter during the term of this Agreement. No modification, amendment or addendum to this Agreement will be binding, unless it is set out in writing and signed by an authorised representative of each party.

## **10. Translations**

10.1. This agreement is translated into other languages. It is the English version which is the language that will be controlling in all respects. No version of this agreement other than English shall be binding or have any effect.

## **14. TECHNICAL SUPPORT**

GetData Forensics Pty Ltd has its headquarters in Sydney, New South Wales, Australia:

## <span id="page-58-0"></span>Support

![](_page_58_Picture_143.jpeg)

The following log files can assist with troubleshooting:

![](_page_58_Picture_144.jpeg)

## **15. APPENDIX 3 - HOT KEYS FOR BOOTMENU / BIOS SETTINGS**

## Source: WinFE, Colin Ramsden,<https://www.winfe.net/use> (accessed 4 June 2020)

<span id="page-59-0"></span>![](_page_59_Picture_209.jpeg)

![](_page_60_Picture_76.jpeg)

See Also: Active Boot Disk: [http://boot-disk.com/quest\\_bootmenu.htm](http://boot-disk.com/quest_bootmenu.htm)

## **16. REGEX GUIDE**

## <span id="page-61-0"></span>Cheatography

## **Regular Expressions Cheat Sheet**

by Dave Child (DaveChild) via cheatography.com/1/cs/5/

![](_page_61_Picture_195.jpeg)

- Start of string, or start of line in multiline pattern
- W Start of string
- \$ End of string, or end of line in multi-line pattern
- ۱Ζ End of string
- $\mathsf{W}$ Word boundary
- **\B** Not word boundary
- Start of word **V**
- ΔY. End of word

#### **Character Classes**

![](_page_61_Picture_196.jpeg)

#### **POSIX**

![](_page_61_Picture_197.jpeg)

![](_page_61_Picture_198.jpeg)

#### Quantifiers

![](_page_61_Picture_199.jpeg)

#### **Escape Sequences**

![](_page_61_Picture_200.jpeg)

١Q Begin literal sequence ١E End literal sequence

"Escaping" is a way of treating characters which have a special meaning in regular expressions literally, rather than as special characters.

![](_page_61_Picture_201.jpeg)

#### **Special Characters**

![](_page_61_Picture_202.jpeg)

![](_page_61_Picture_29.jpeg)

By Dave Child (DaveChild) cheatography.com/davechild/ www.getpostcookie.com

Published 19th October, 2011. Last updated 29th February, 2020. Page 1 of 1.

**Groups and Ranges** 

![](_page_61_Picture_203.jpeg)

#### **Pattern Modifiers**

![](_page_61_Picture_204.jpeg)

#### **String Replacement** \$n nth non-passive group \$2 "xyz" in /^(abc(xyz))\$/  $$1$ "xyz" in /^(?:abc)(xyz)\$/ Before matched string \$ After matched string \$' Last matched string  $$+$ \$& Entire matched string Some regex implementations use \ instead

of \$.

Sponsored by ApolloPad.com Everyone has a novel in them. Finish Yours! https://apollopad.com